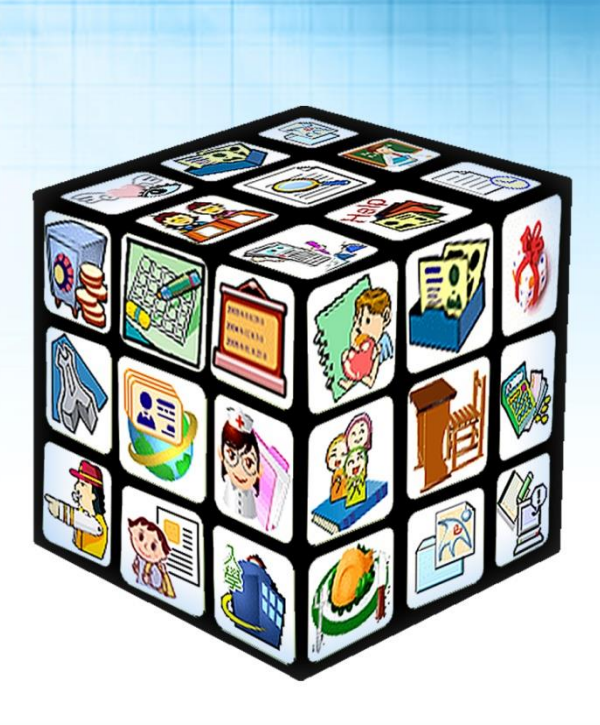

# **彰化校園 e 指通 APP 功能操作手冊**

# **(家長版)**

# **版號:2022 年 1 月版**

客服專線 0800-880-928 統編 96940261 http://www.schoolsoft.com.tw

**適用:彰化縣**

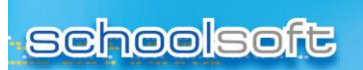

mi r

**目錄**

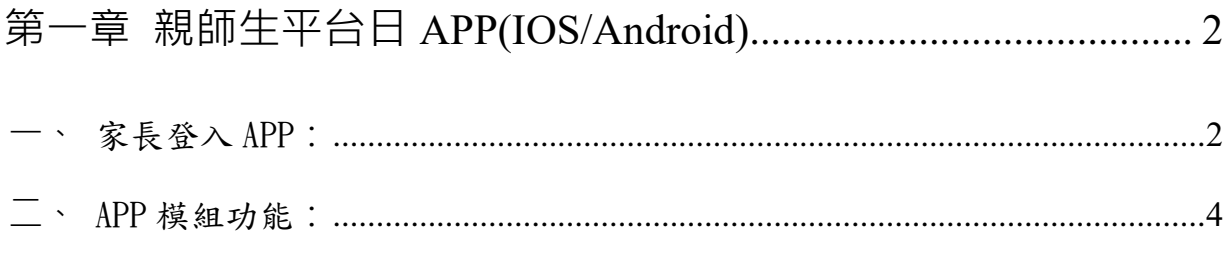

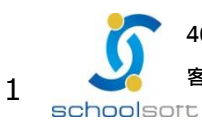

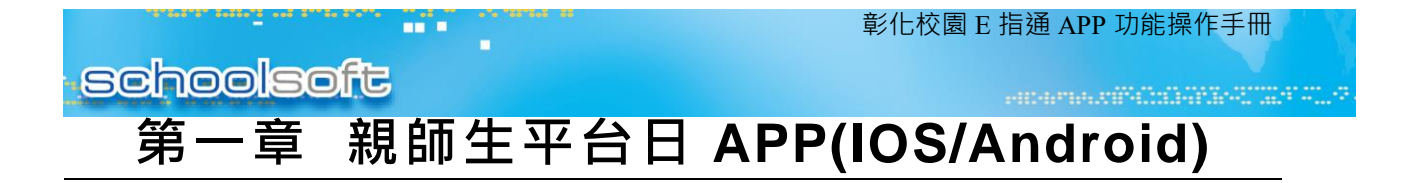

## <span id="page-2-1"></span><span id="page-2-0"></span>**一、**家長登入 APP**:**

- (1) 手機商店下載 APP:在手機商店搜尋「彰化校園 e 指通」,並請下載。
- (2) 家長:家長進入『彰化校園 e 指通』APP,點選「學生家長」,家長首次 登入需先進行註冊,點選「註冊帳號」,選擇孩子的就讀學校、年班、座 號、輸入家長手機號碼,再點「發送簡訊驗證碼」,收到簡訊驗證碼後回 填簡訊驗證碼,點選「註冊」,註冊成功後再輸入家長註冊成功的行動電 話進行登入。

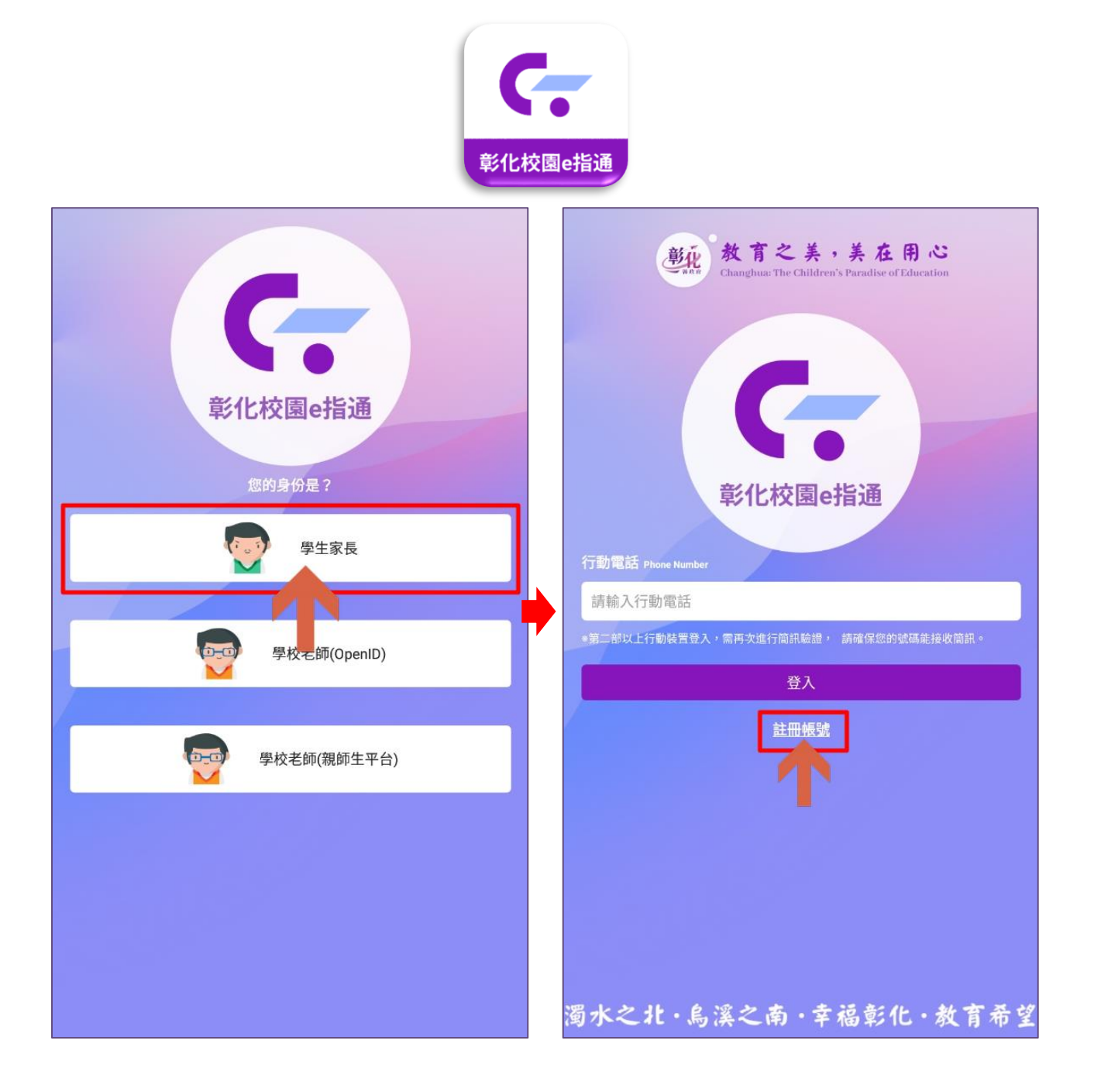

schoolsort

ania

÷

彰化校園 E 指通 APP 功能操作手冊

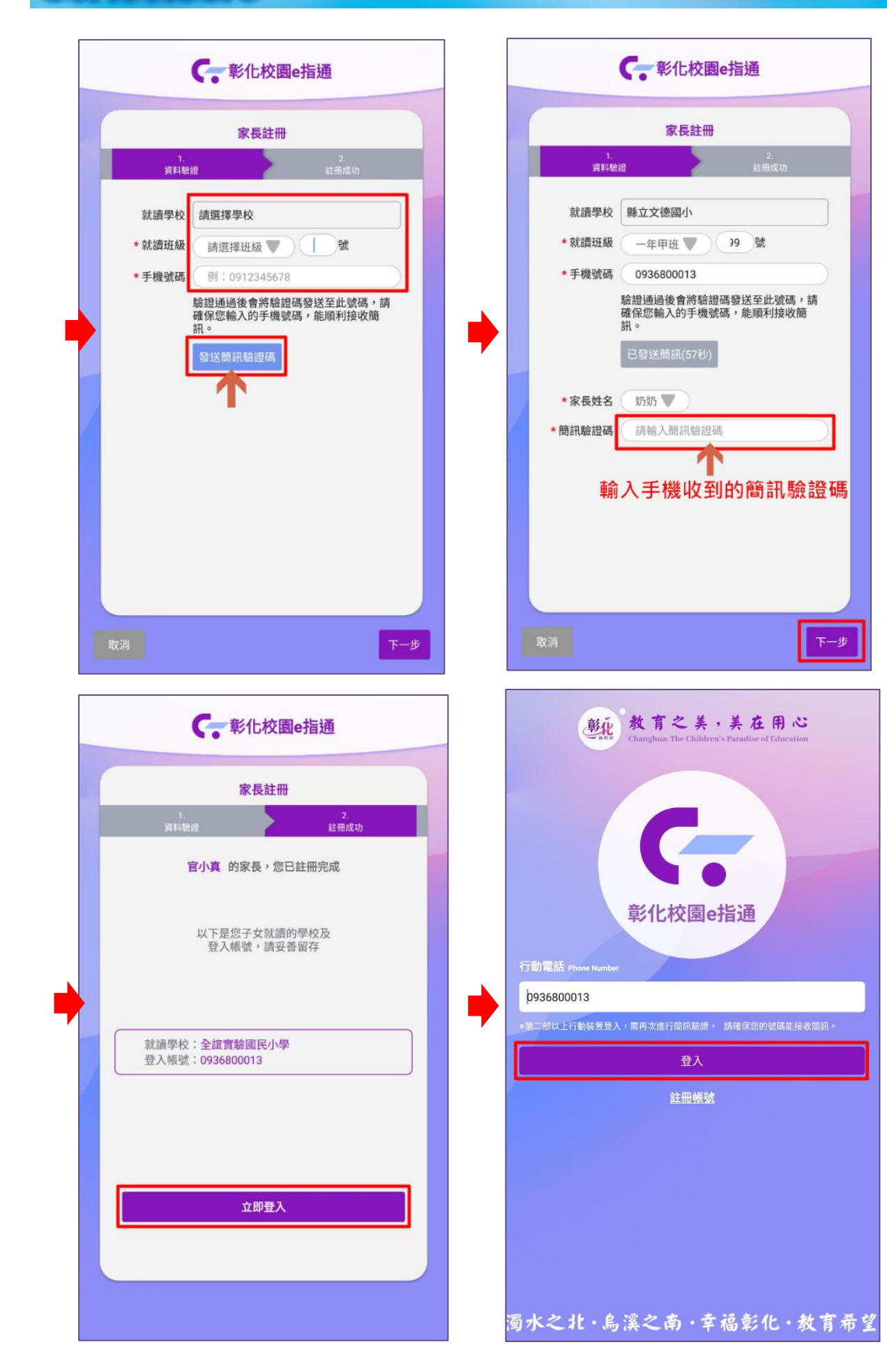

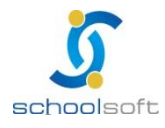

ni s

÷

### (二)公告推播(無聲廣播)

 家長:點公告推播模組可進入查看學校公告的相關訊息, 點「我知道了」即確 認。

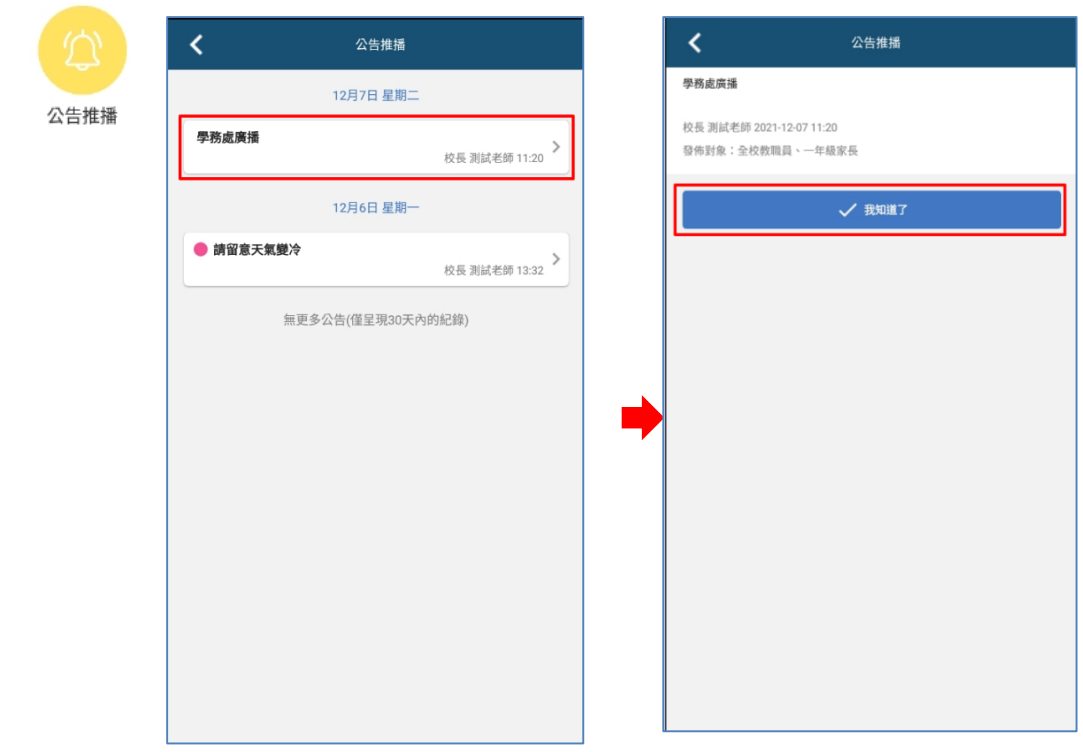

#### (三) 電子聯絡簿

▶ 家長:家長進入電子聯絡簿模組,即可立即觀看導師編輯完成的電子聯絡簿內 容,點下方簽名即表示已簽該天電子聯絡簿。

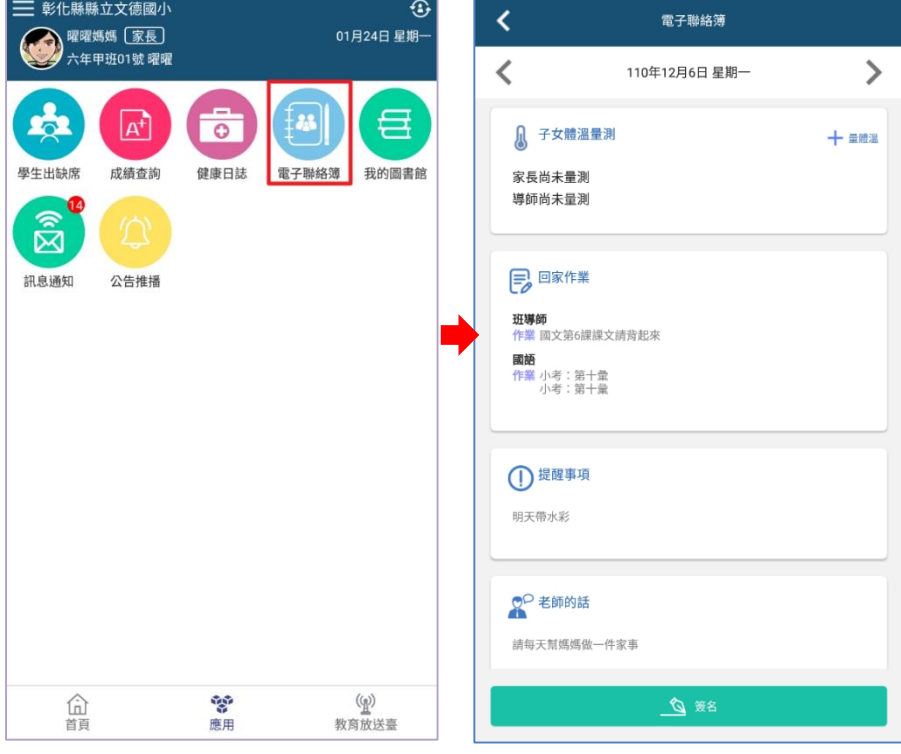

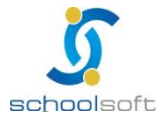

#### (四) 學生出缺席查詢

提供家長查詢子女各學期假單統計、假單明細。

٠

m

▶ 家長:家長進入學生出缺席模組,可於假單查詢頁籤查看所有假單明細,在 出缺統計可查看各學期假單統計資訊。

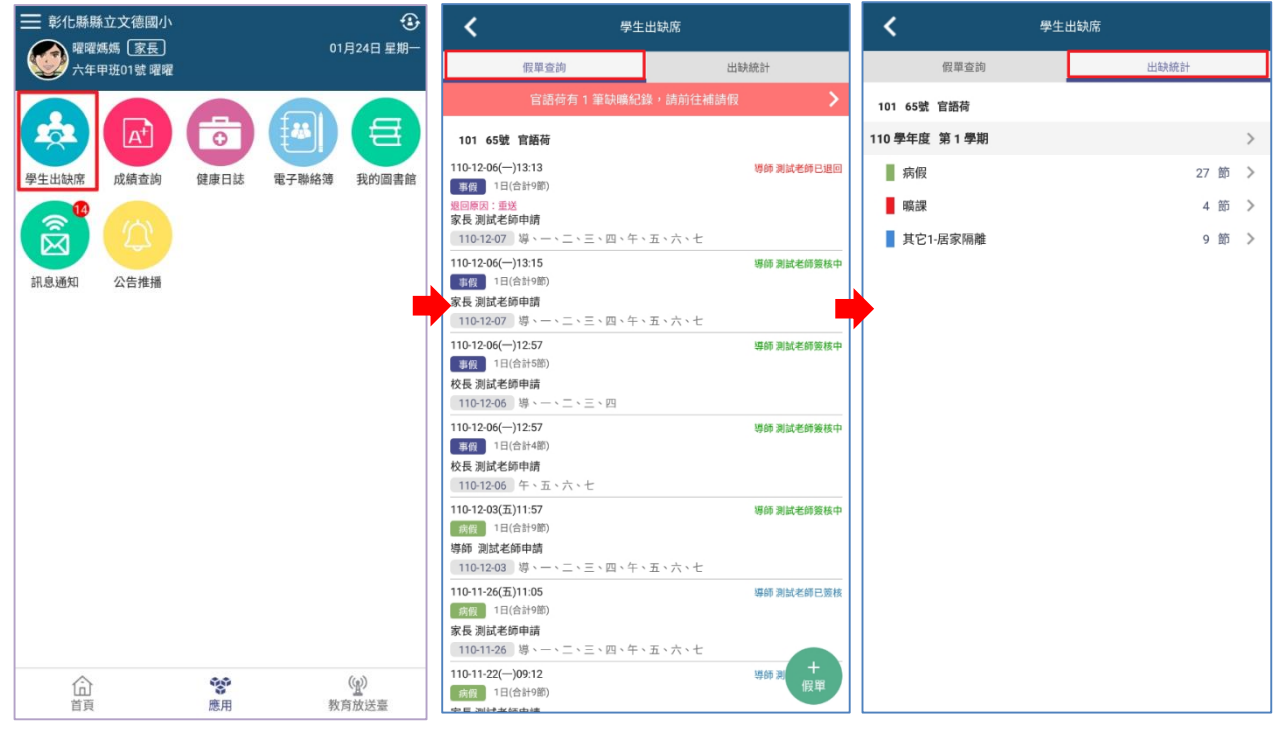

#### (五) 我的圖書館

 家長:進入我的圖書館模組 ,點右上角「查看」,可以查看孩子的所有借閱 紀錄。

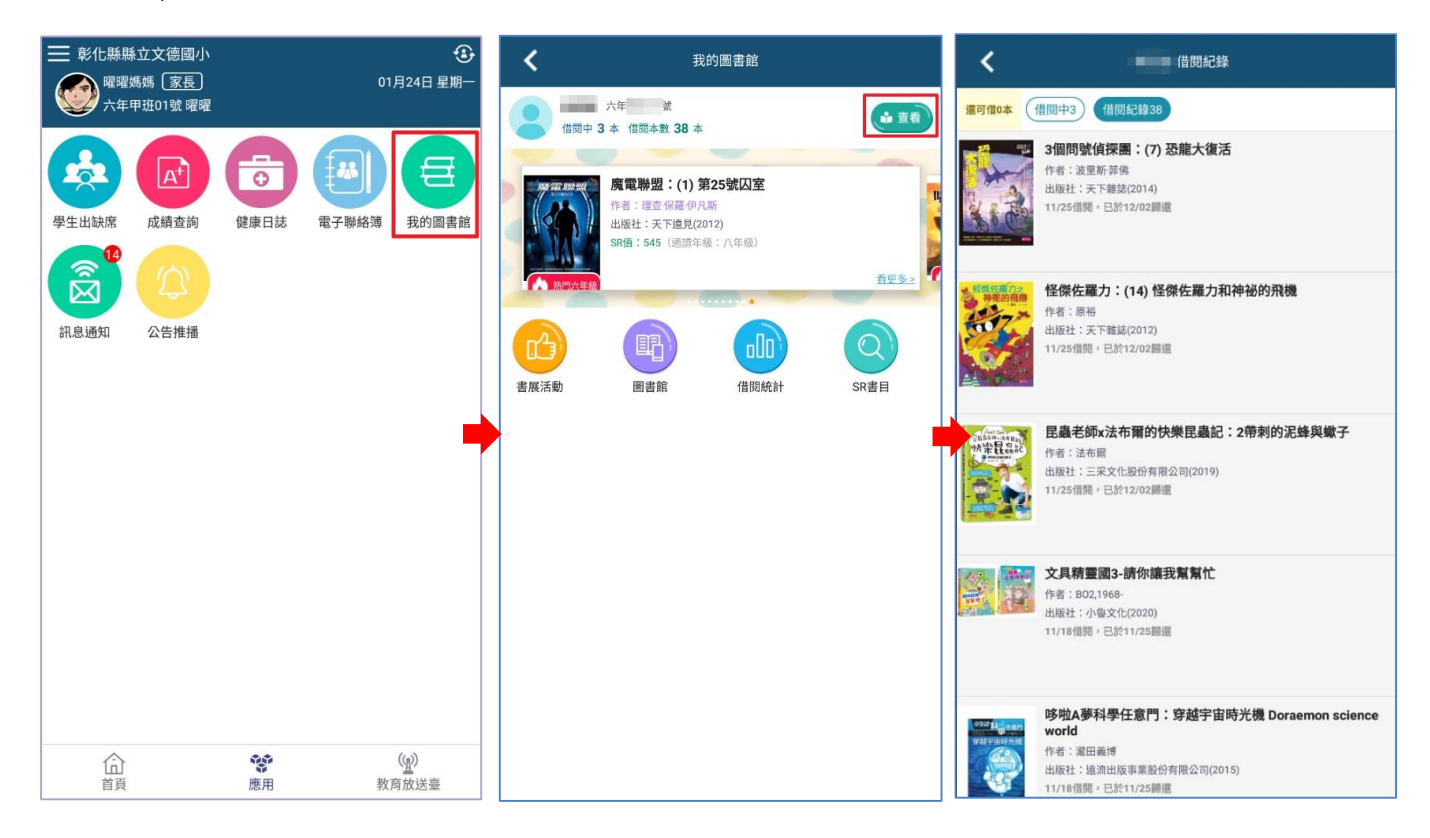

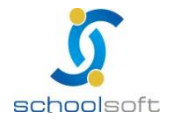

**A** 

÷

### (六) 成績查詢

▶ 家長進入成績查詢模組,可查閱當學期定期成績及各學期成績,點入欲查詢的學 期成績可呈現成績內容。

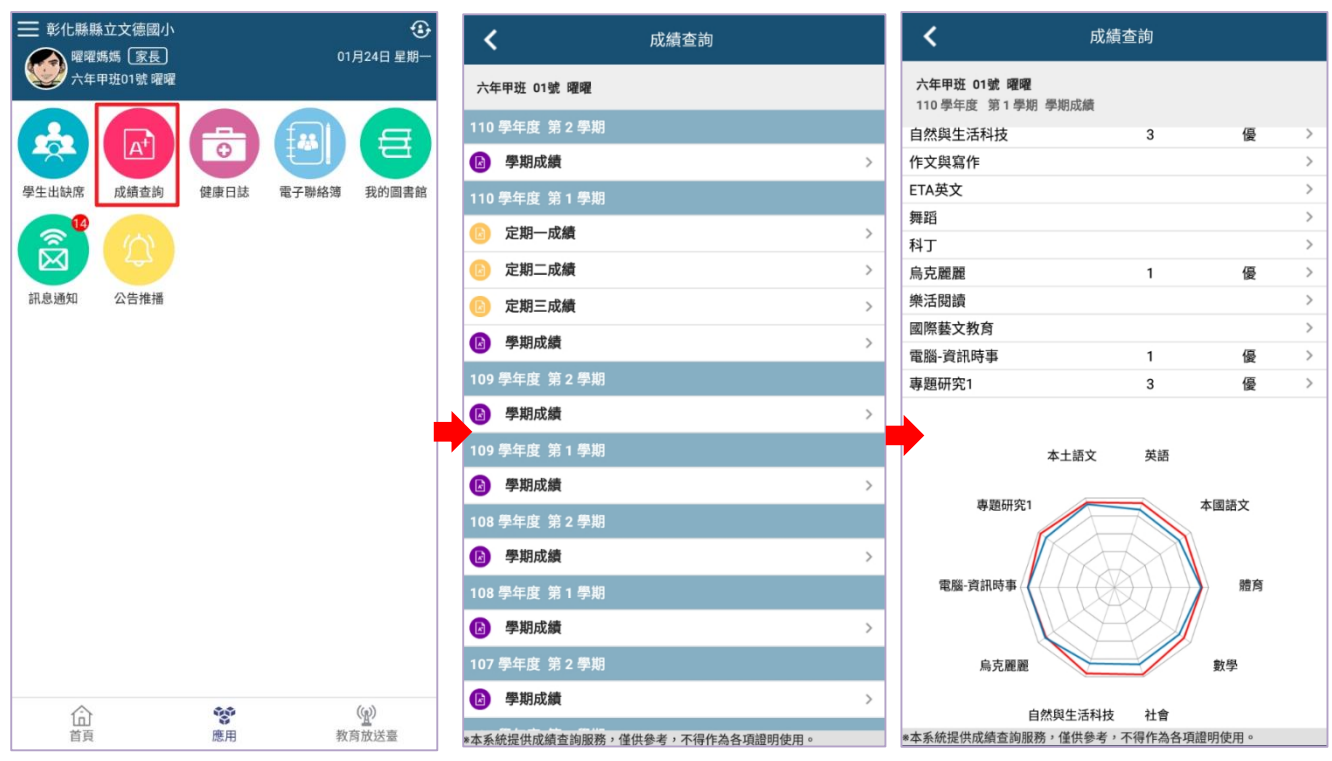

#### (七) 健康照護

▶ 家長:點入健康照護模組,可查詢孩子到學校保健中心,校護處理傷病,進而推 播給家長的傷病資訊。點醫護叮嚀,可查閱校護的叮嚀事項,點我知道了即可。

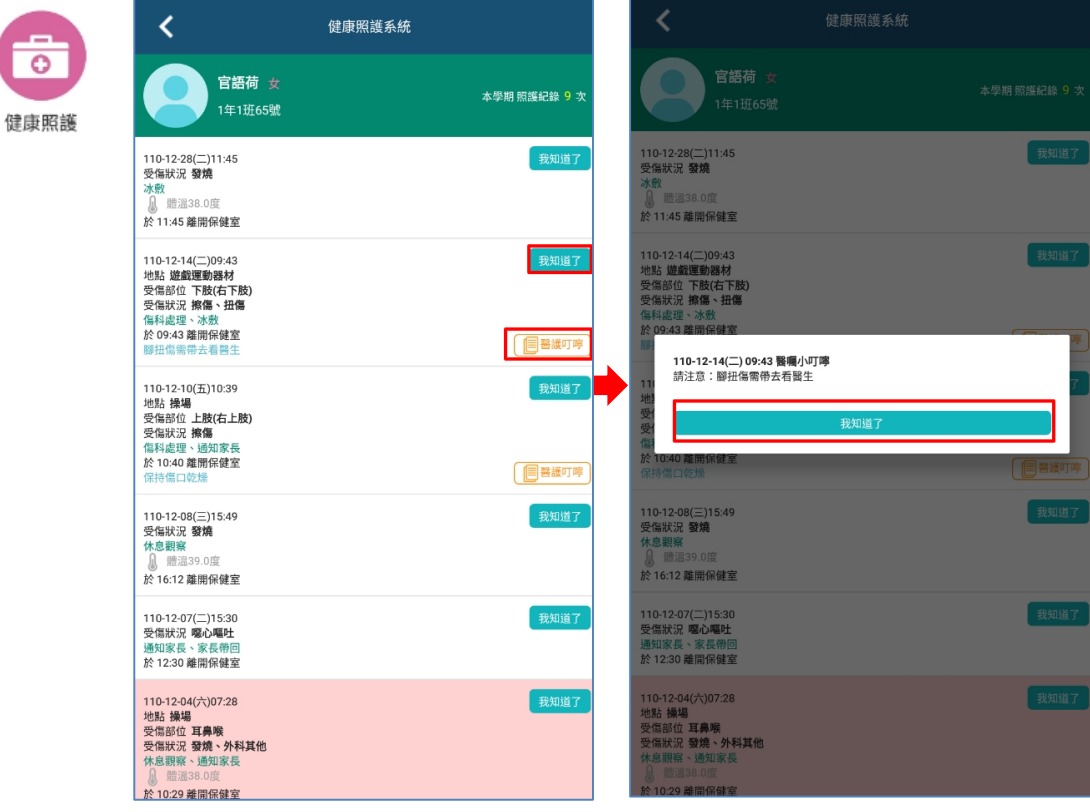

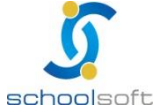

 $\frac{1}{2}$ 

n an

÷

### (八)敎育放送臺:

提供教育處將重要訊息 APP 功能推播給學校敎職員或家長, 敎職員或家長可由此 查看敎育處重要訊息公告。

點右下方「教育放送臺」,即可查詢處端推播訊息及資訊。

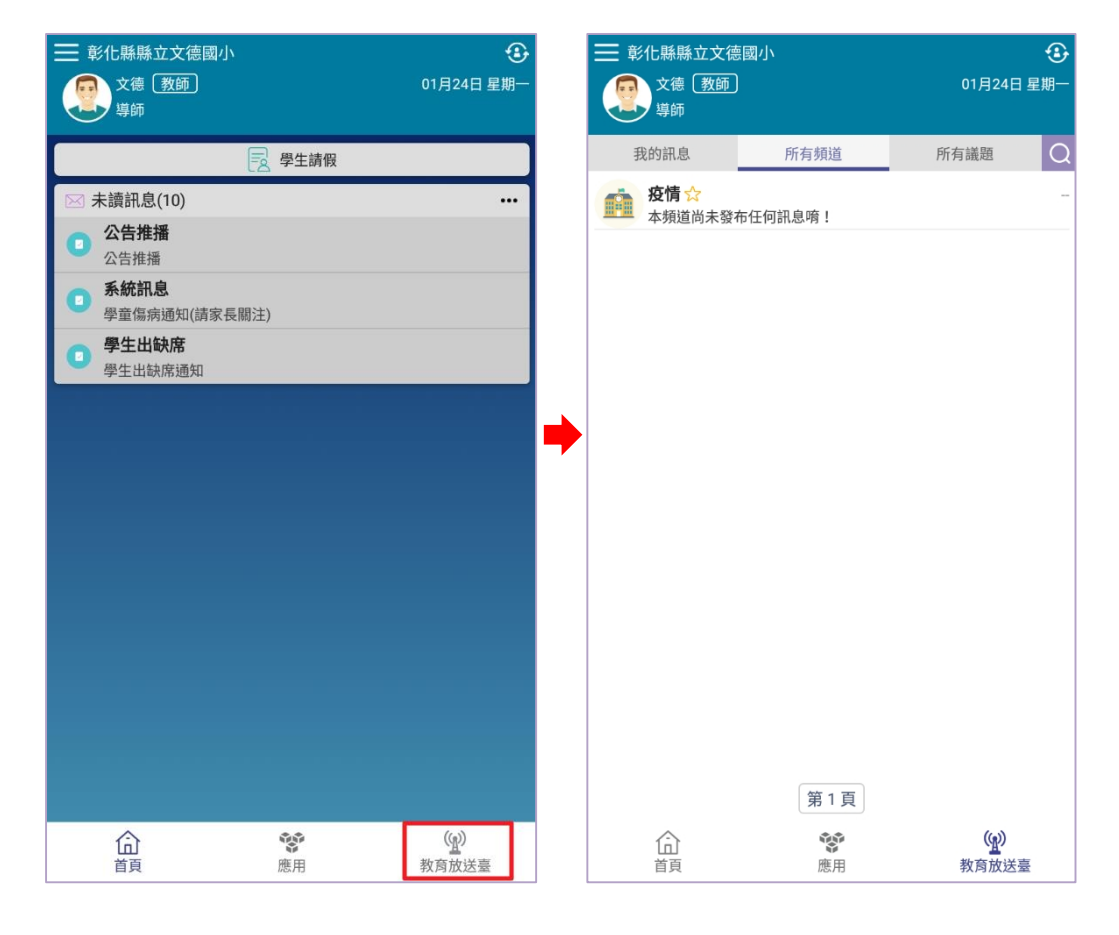

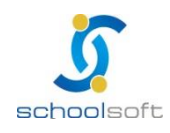

 若有 APP 操作問題,可利用 LINE@進行線上諮詢: LINE@帳號: @550ssznw

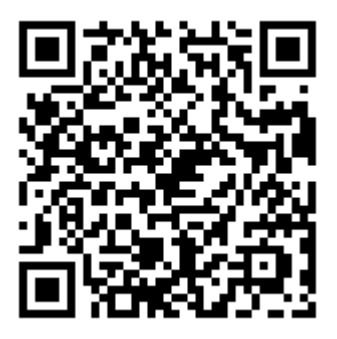

mana a bheann an coinne

點左上角「三」再點下方「問題回報」,即可連到 LINE@請加 LINE@為 好友,即可線上諮詢。

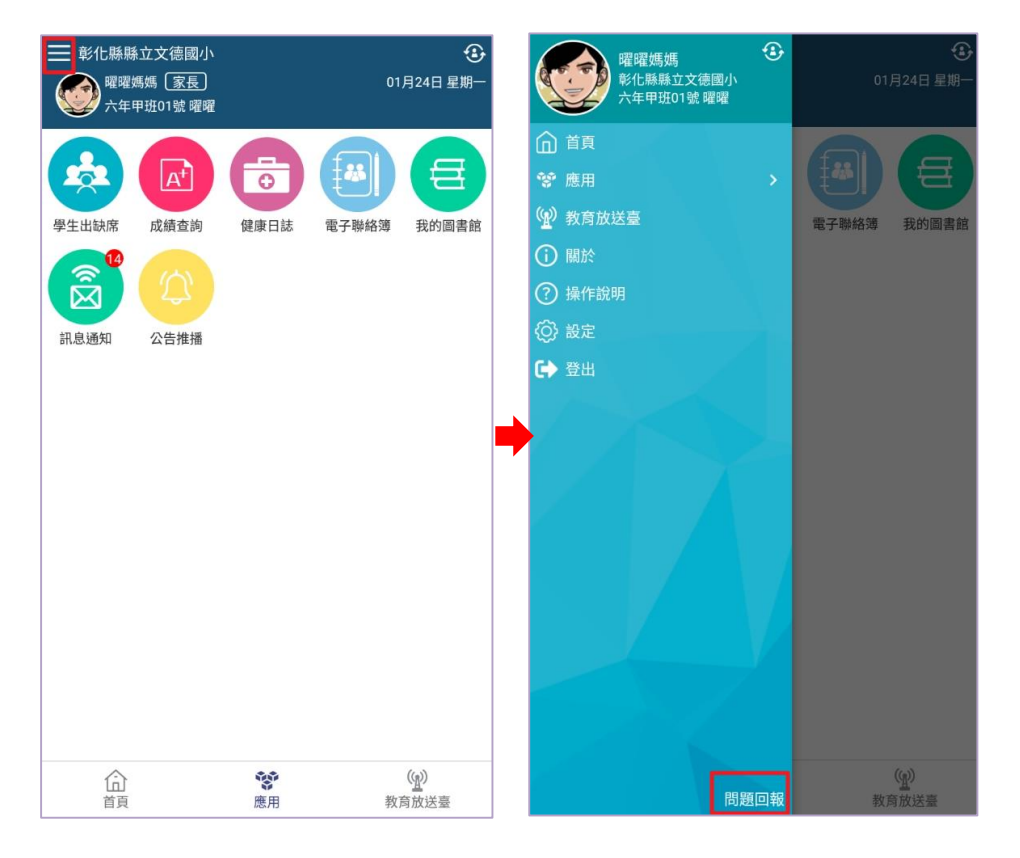

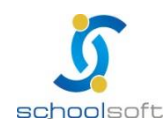